# 2022-2023 Student Registration Instructions

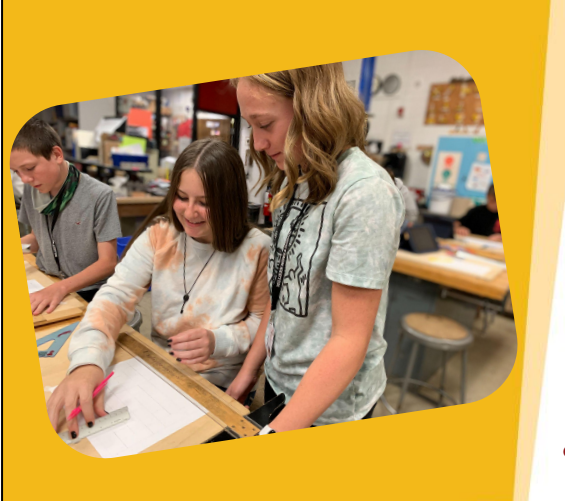

#### **Welcome to Weld RE-5J School District!**

Whether you are a returning family or a new family, we are so excited to have you join us the 2022-2023 school year. Please follow the instructions in this document to guide you through the registration process. Please don't hesitate to contact us with questions.

970-587-6050 or [listen@weldre5j.org](mailto:listen@weldre5j.org)

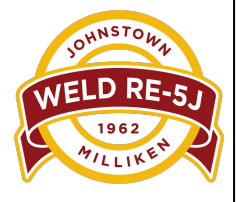

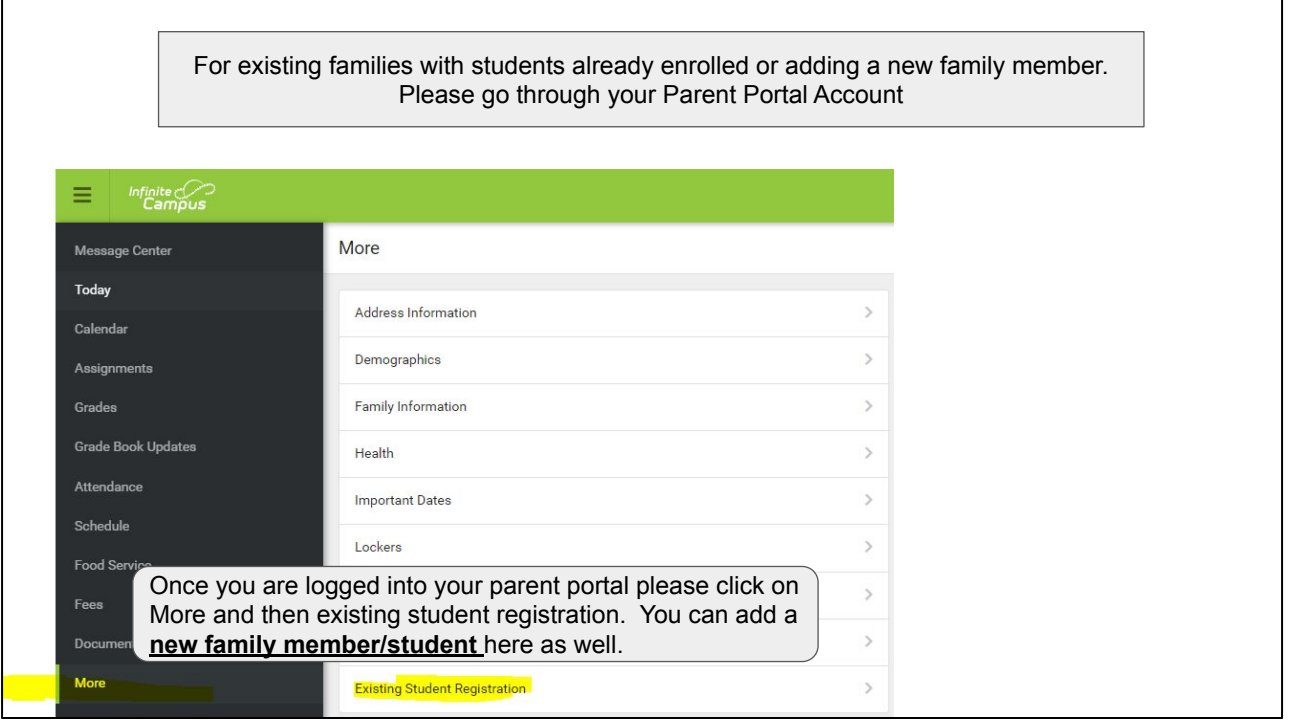

**If you don't remember how to access your infinite campus parent portal please contact your school secretary or Marcia at 970-587-6811 or Rebecca at 970-587-6396**.

For new families registering for Weld RE-5J Schools.

Go to weldre5j.org, scroll down to the news section and select the student registration/enrollment box. Then Click on the New Student(s) Registration/Enrollment link.

If you are NEW and/or DO NOT have a current student(s) in our district, begin the registration/enrollment process by clicking on the link below:

New Student(s) Registration/Enrollment

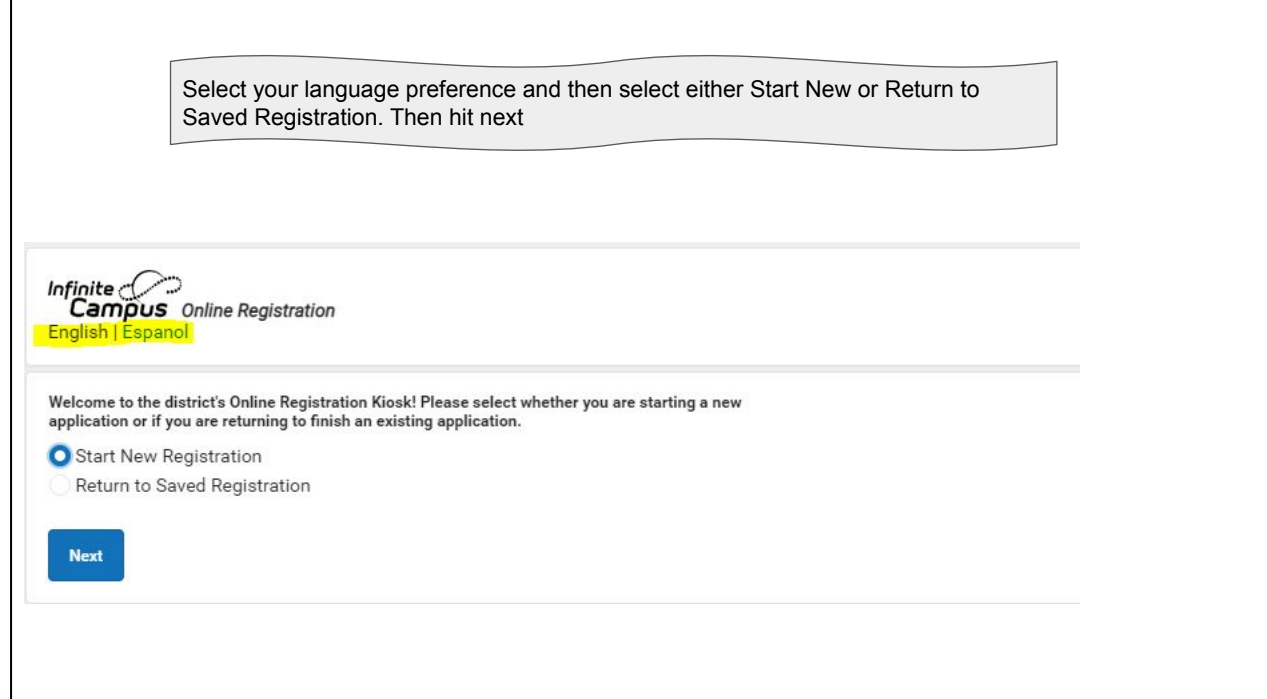

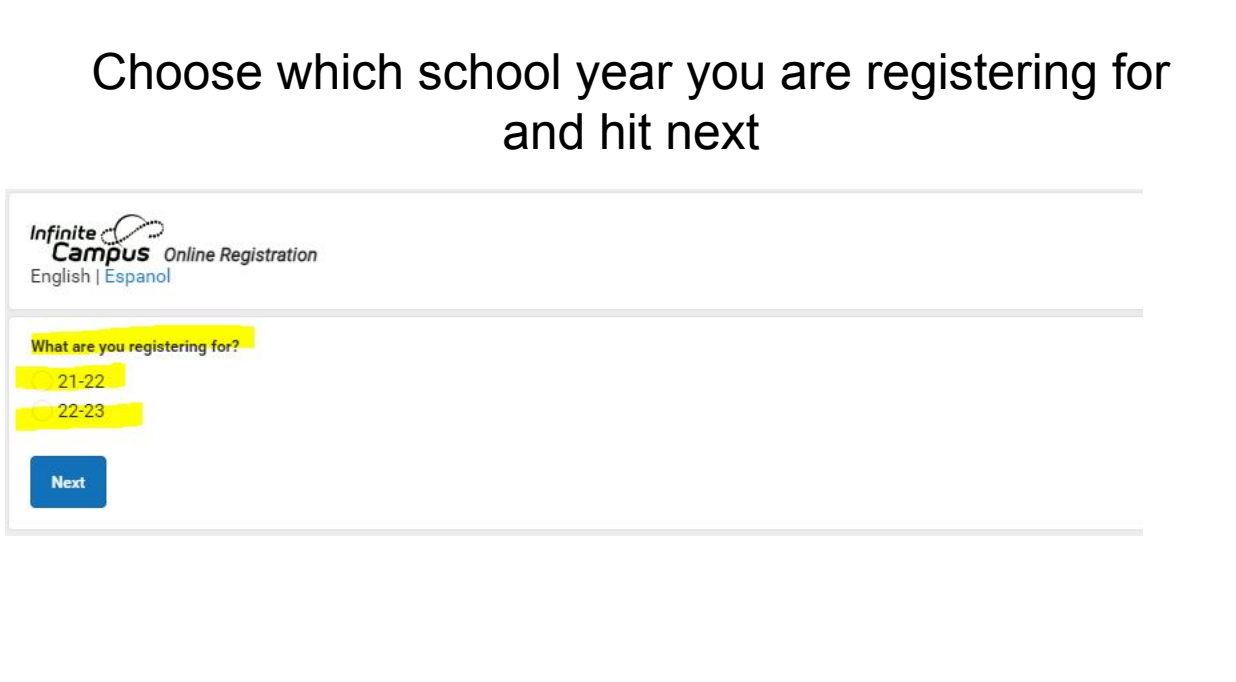

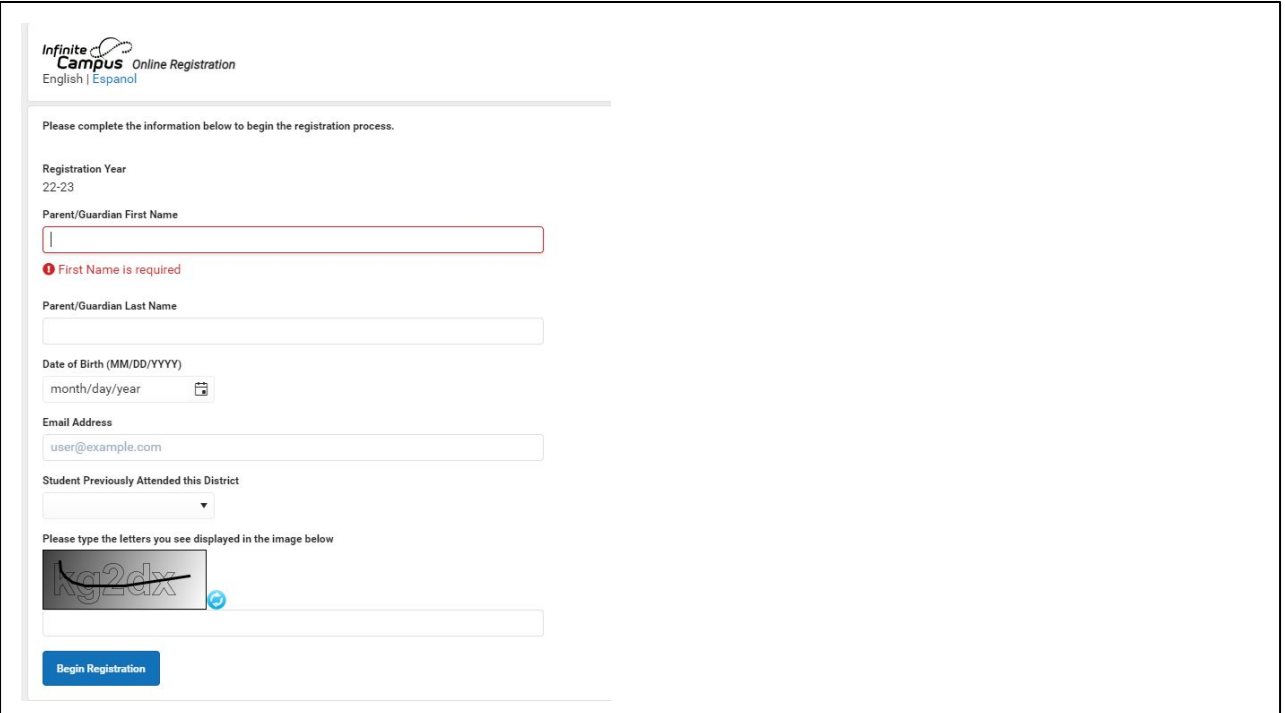

## **Fill in all fields requiring information and click on Begin Registration**

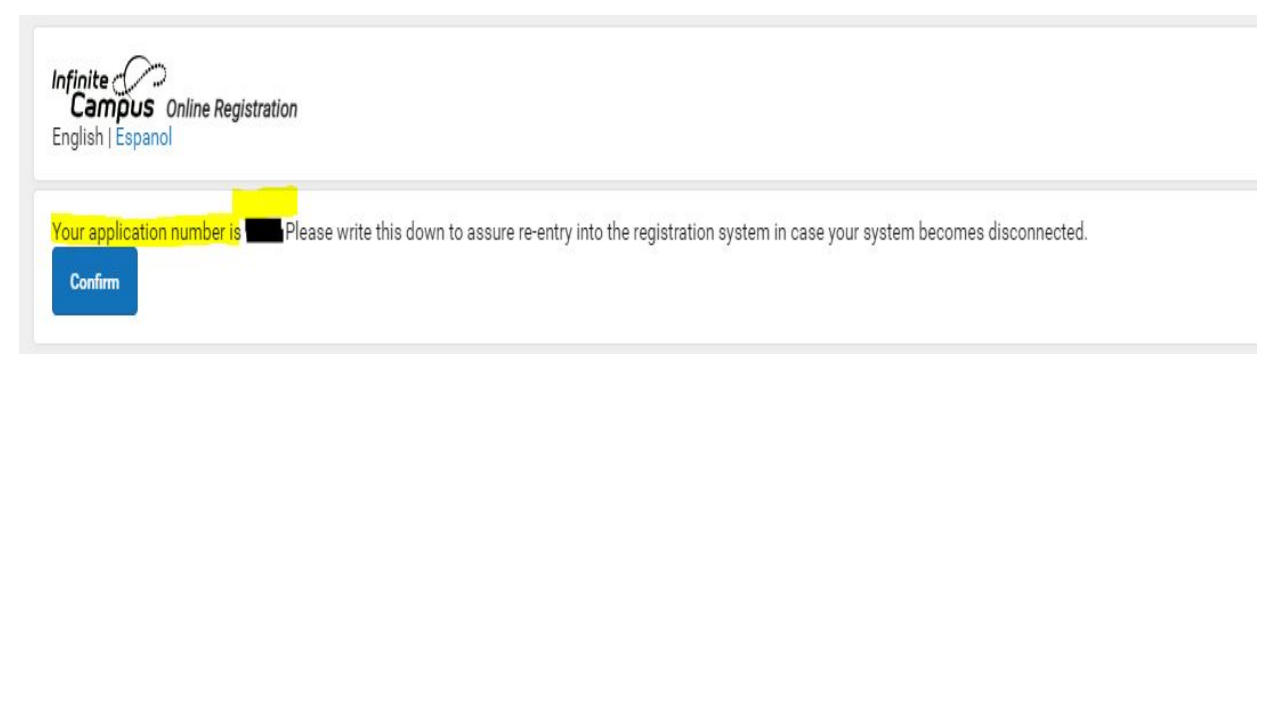

**Please make note of your application number and hit confirm.**

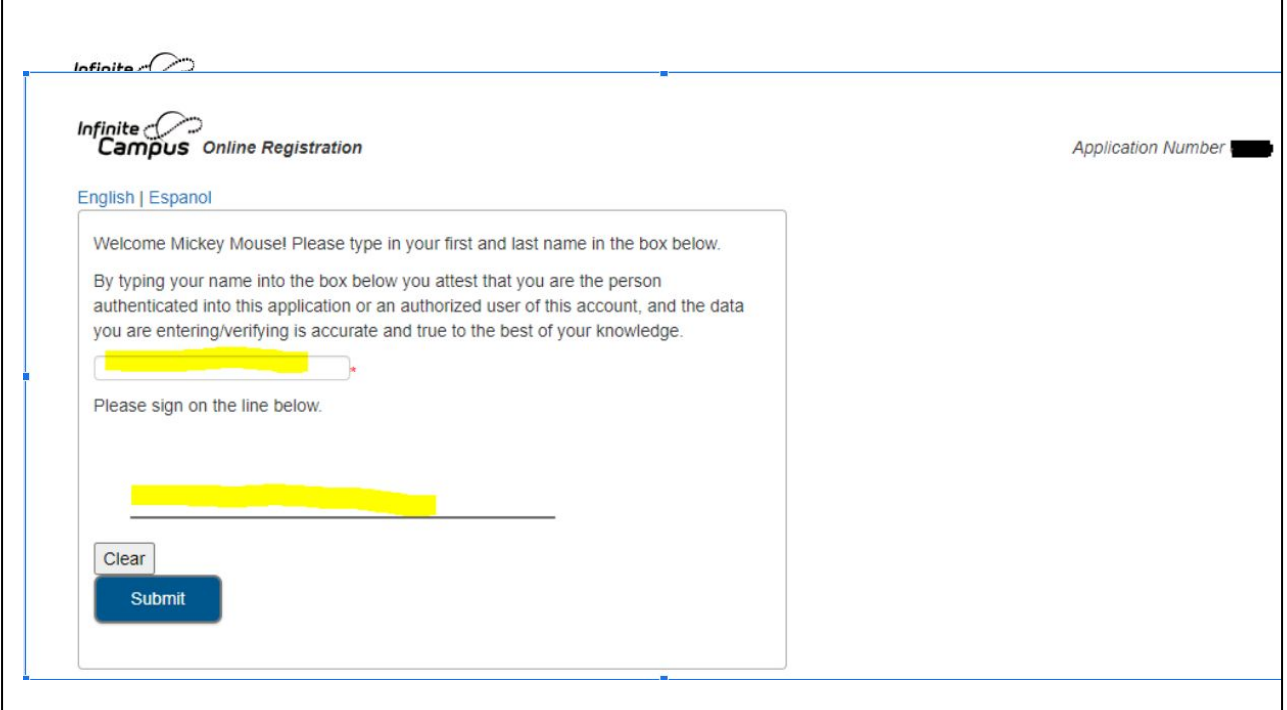

### **Type your name in the first box and then sign in the second box. Hit Submit to continue**

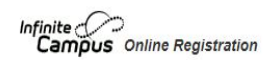

Application Number

#### English | Espanol

Welcome to the Infinite Campus Online Registration. Before you begin, please gather the following:

- Household information -- address and phone numbers
- · Parent information -- work and cell phone numbers, email addresses
- · Student information -- birth certificate and health/medication information
- Emergency Contact addresses and phone numbers.

Note: Required fields are marked with a red asterisk, and the district will receive the data exactly as it is entered. Please be careful of spelling, capitalization and punctuation. Dates should be entered as MM/DD/YYYY and phone numbers as xxx-xxx-xxxx.

If you need assistance, please call (970) 587-6811 during business hours or leave a message and a representative will be back in touch with you the next business day.

Begin

**Please read through all the needed information.**

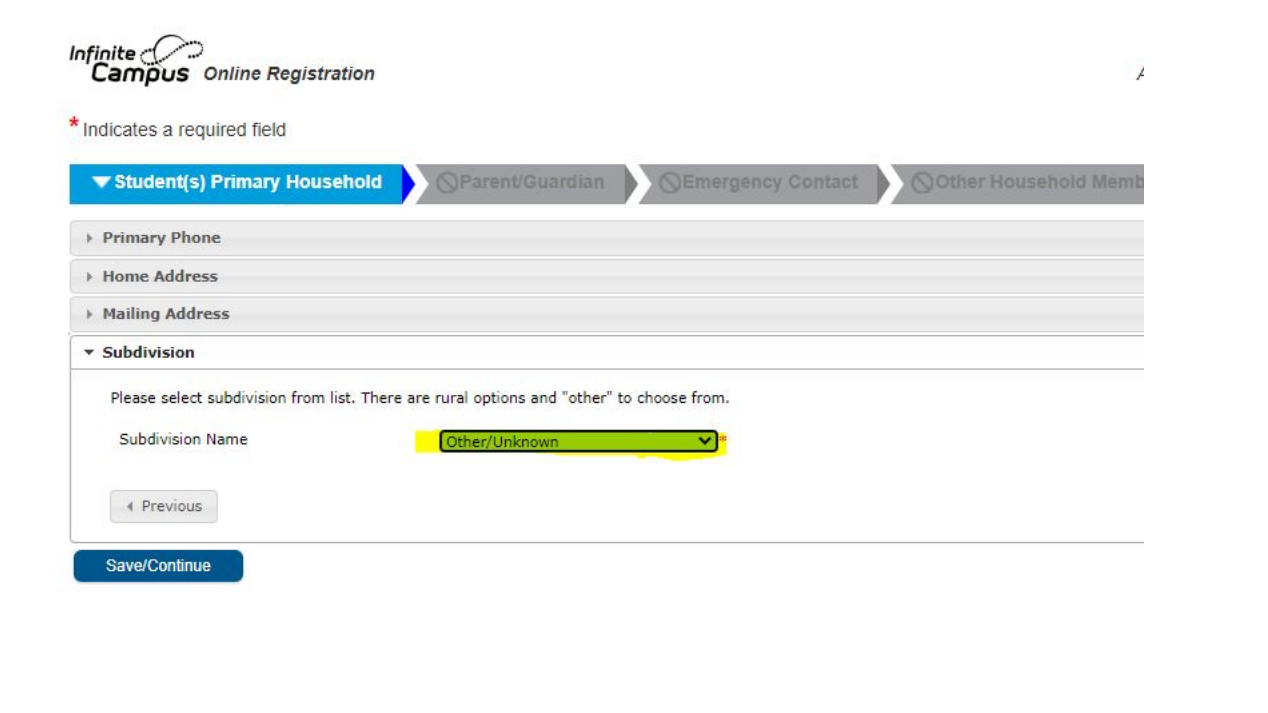

**Please fill out all required fields in each pleat for the first tab. Making sure to click on save/continue on each pleat to move to the next one. If you don't know your subdivision please select Other/Unknown**

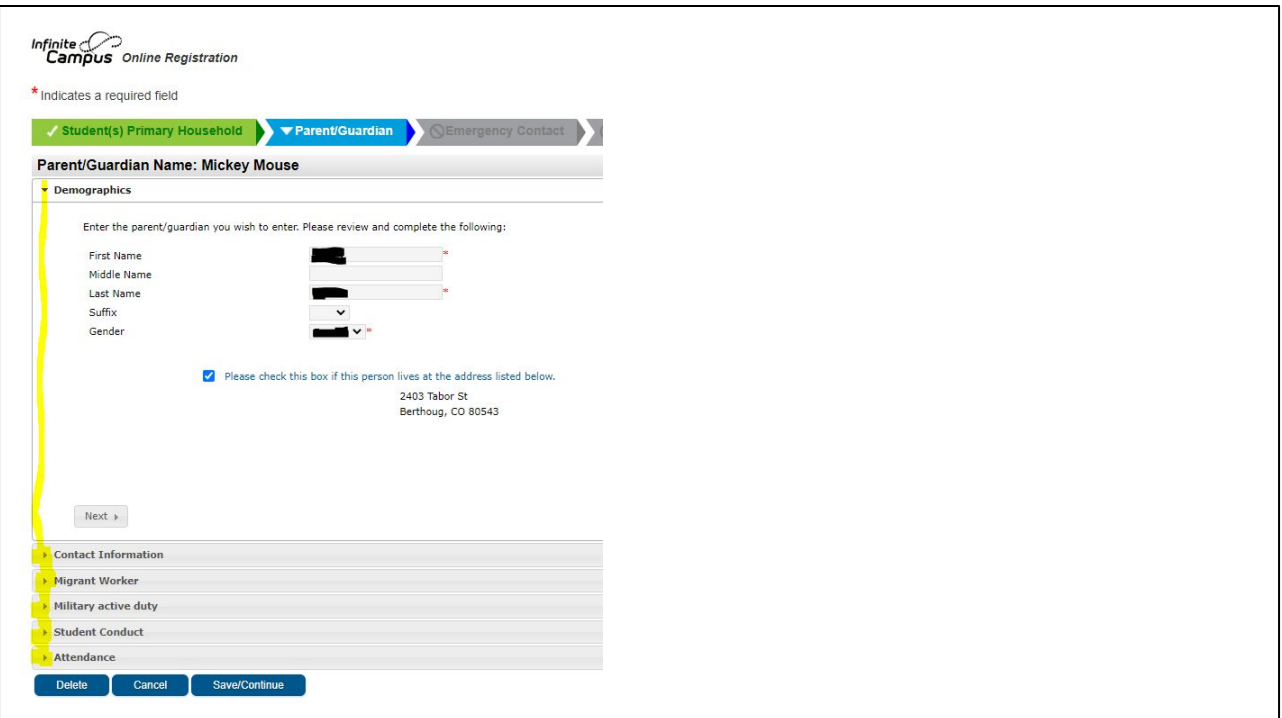

**Once the first tab is completed, it will move you onto the next tab. This will have its own pleats that will need to be filled out as well. Remember to hit the Save/Continue button to always move to the next step.**

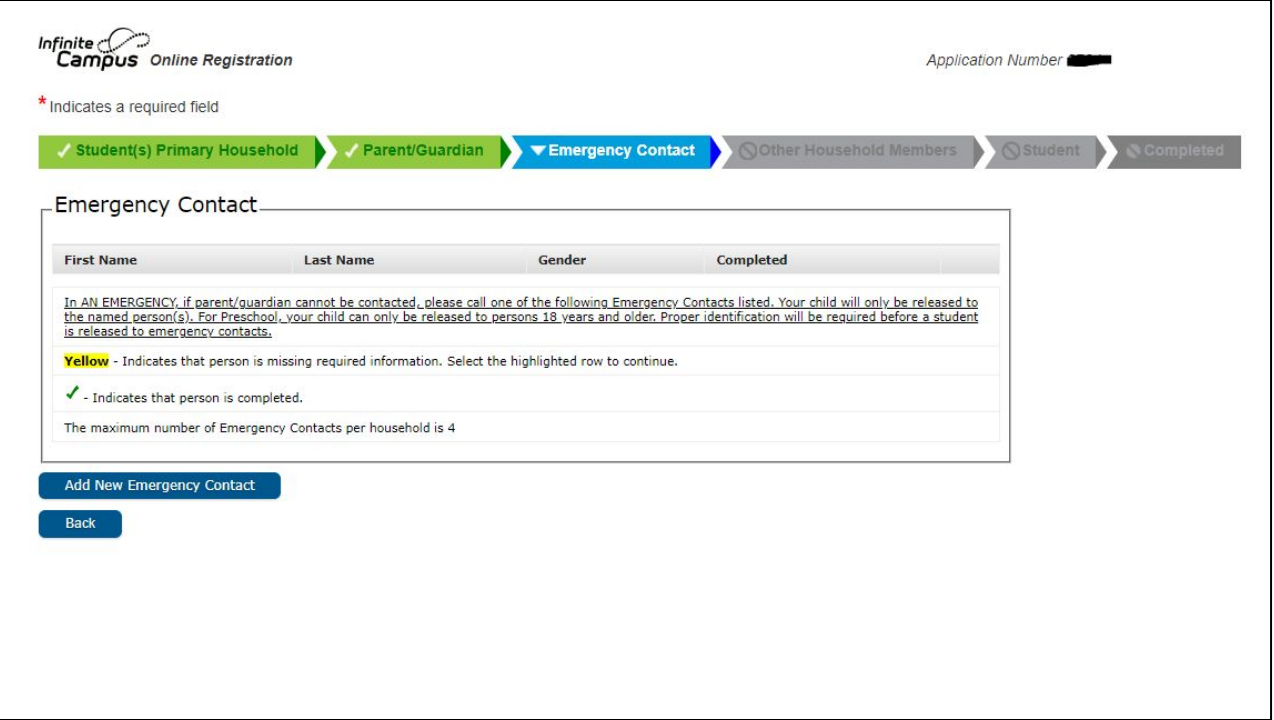

**You must have at least one emergency contact entered to continue with your online registration.**

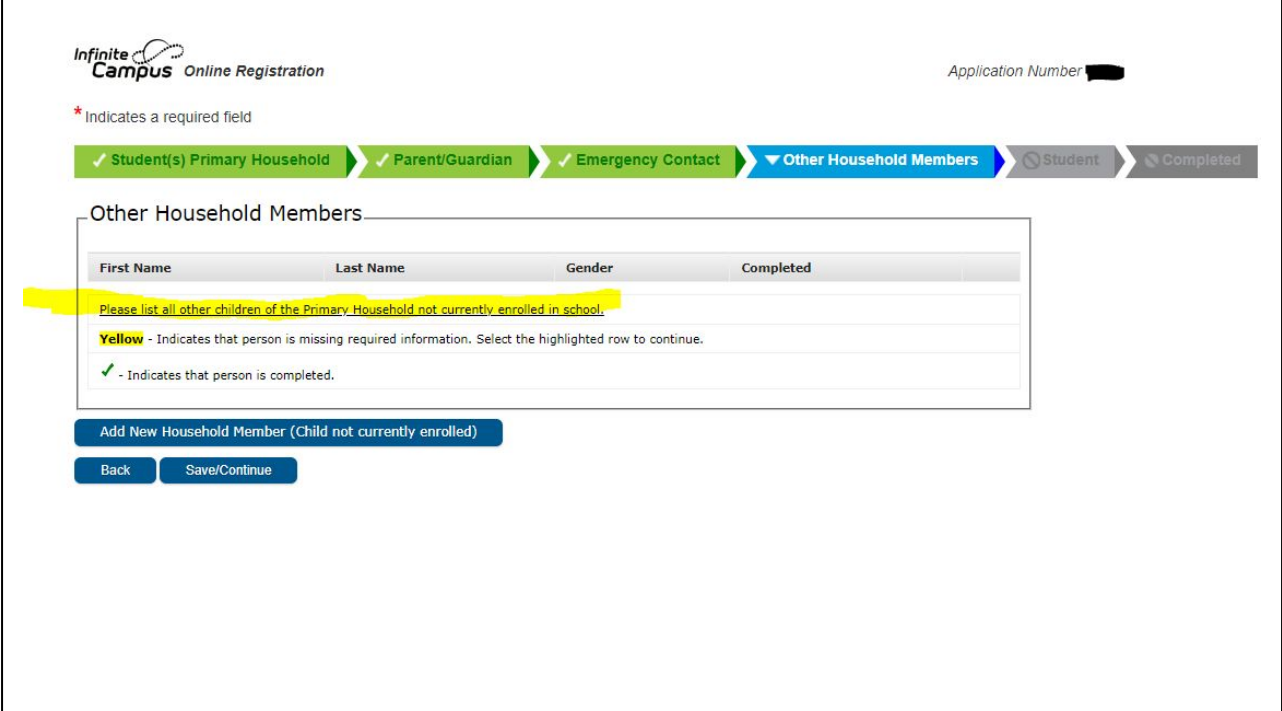

**Please list all other children in the household that are not enrolled or going to be enrolled in school.**

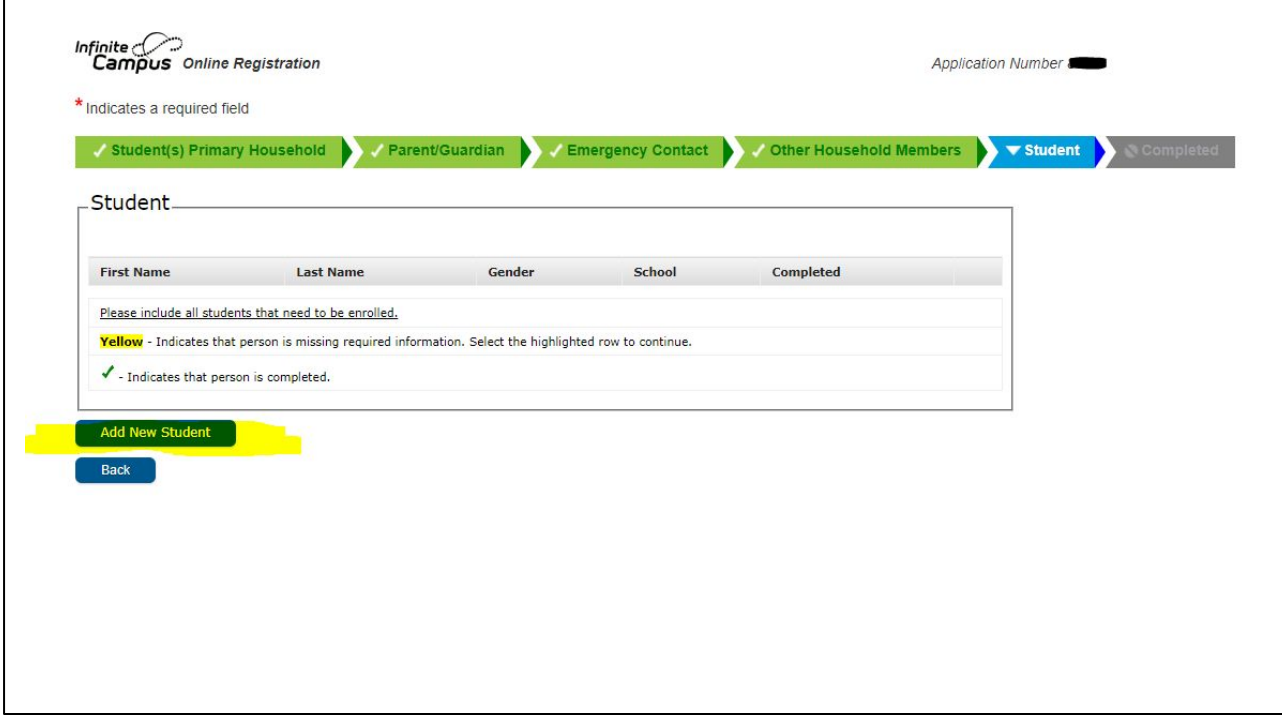

**On this tab please click on Add New Student to enter your child(ren's) information for enrollment.**

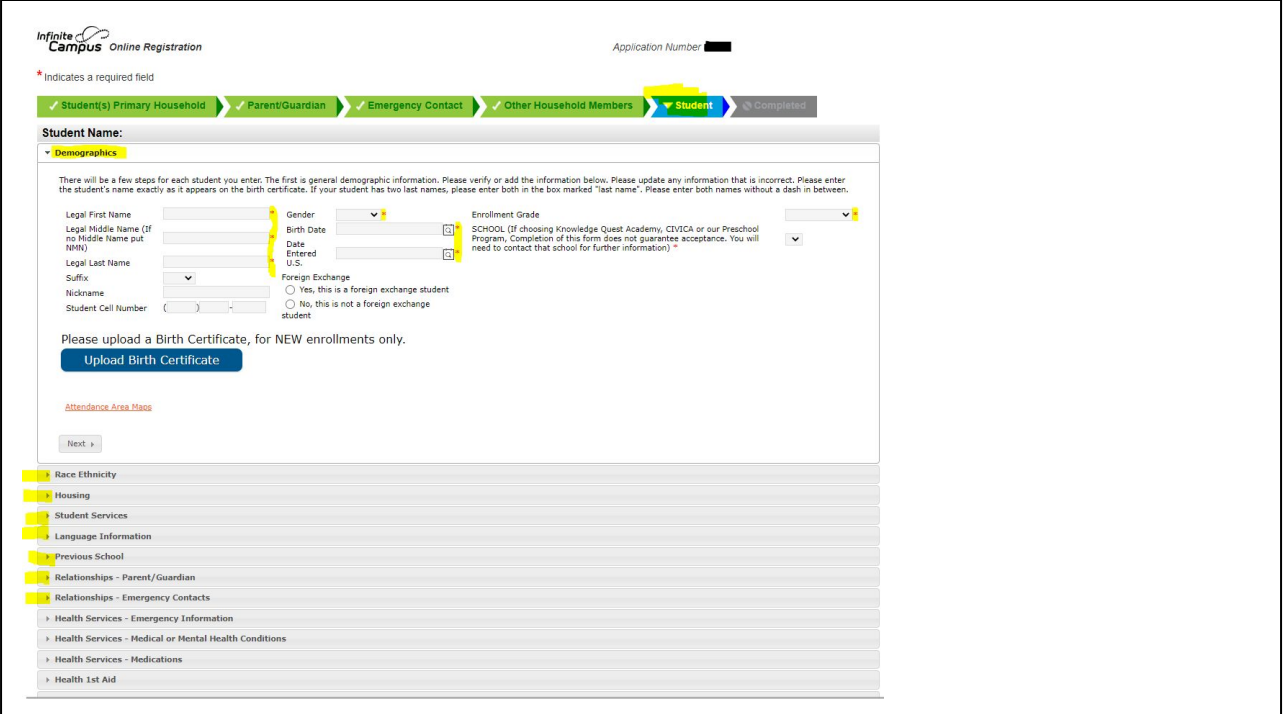

**Please fill out all required fields on each pleat, using the Next button to move forward.**

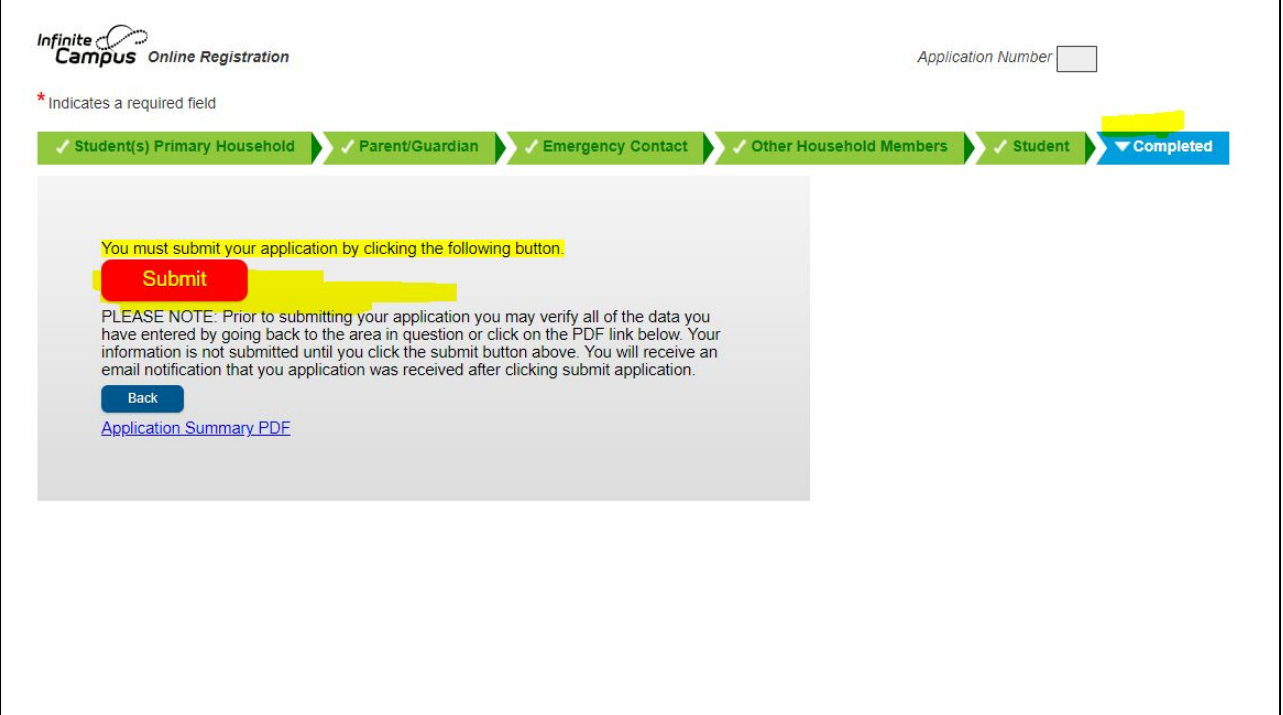

### **WOOHOO! Just hit Submit and you are done with your online registration. Thank you!**